# **IFTTT - Einrichtung / Beispiele 002 | FineControl - IFTTT Push Benachrichtigung einrichten**

#### **PUSH Applet einrichten**

- 1 Loggen Sie sich in Ihrem **IFTTT Konto** ein.
- 2 Klicken Sie im rechten oberen Bereich auf "Create"

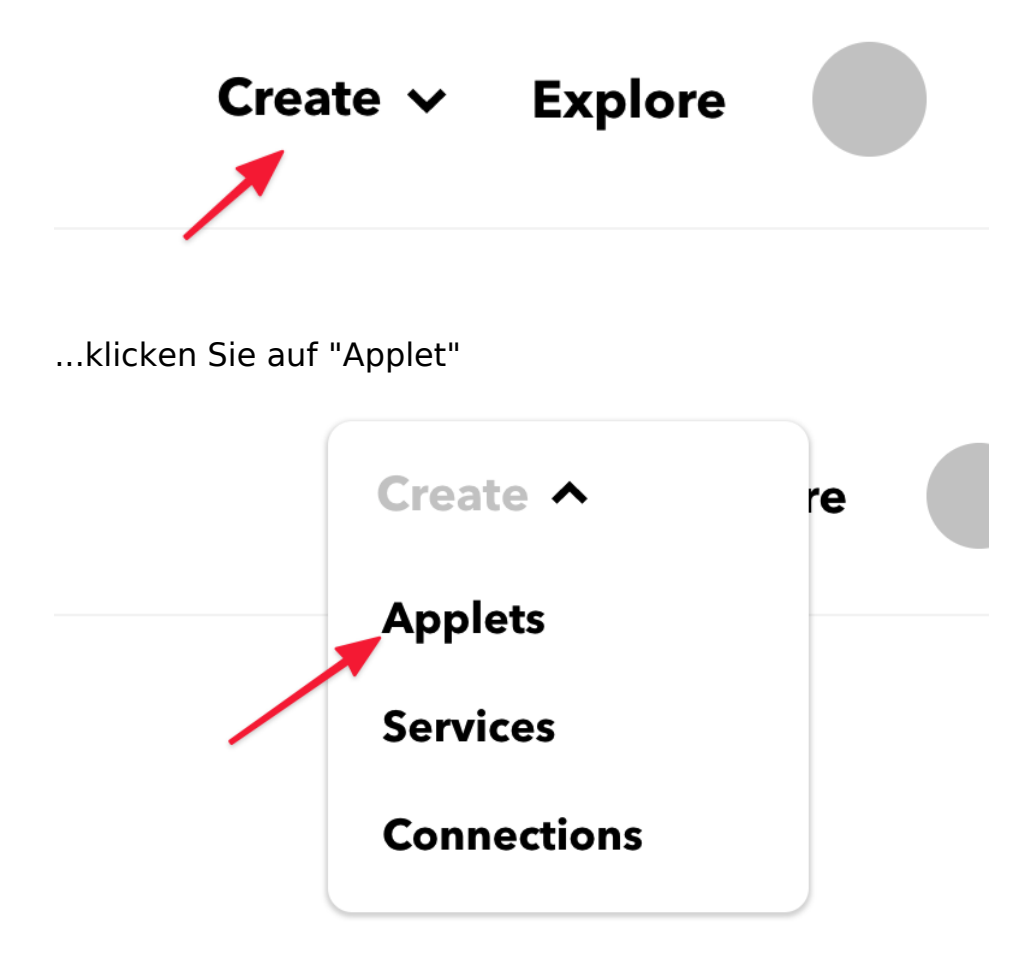

... wählen / klicken Sie "This"

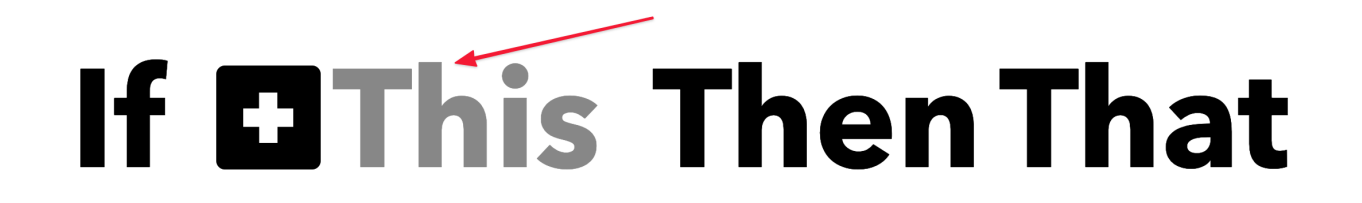

Geben Sie "Webhook" in das Suchfeld ein und wählen / klicken Sie auf den Webhook Service

> Seite 1 / 9 **(c) 2024 FineSell <info@finesell.de> | 03-052024 07:07** [URL: https://finecontrol.de/help/index.php?action=faq&cat=4&id=5&artlang=de](https://finecontrol.de/help/index.php?action=faq&cat=4&id=5&artlang=de)

# **IFTTT - Einrichtung / Beispiele Choose a service**

Step 1 of 6

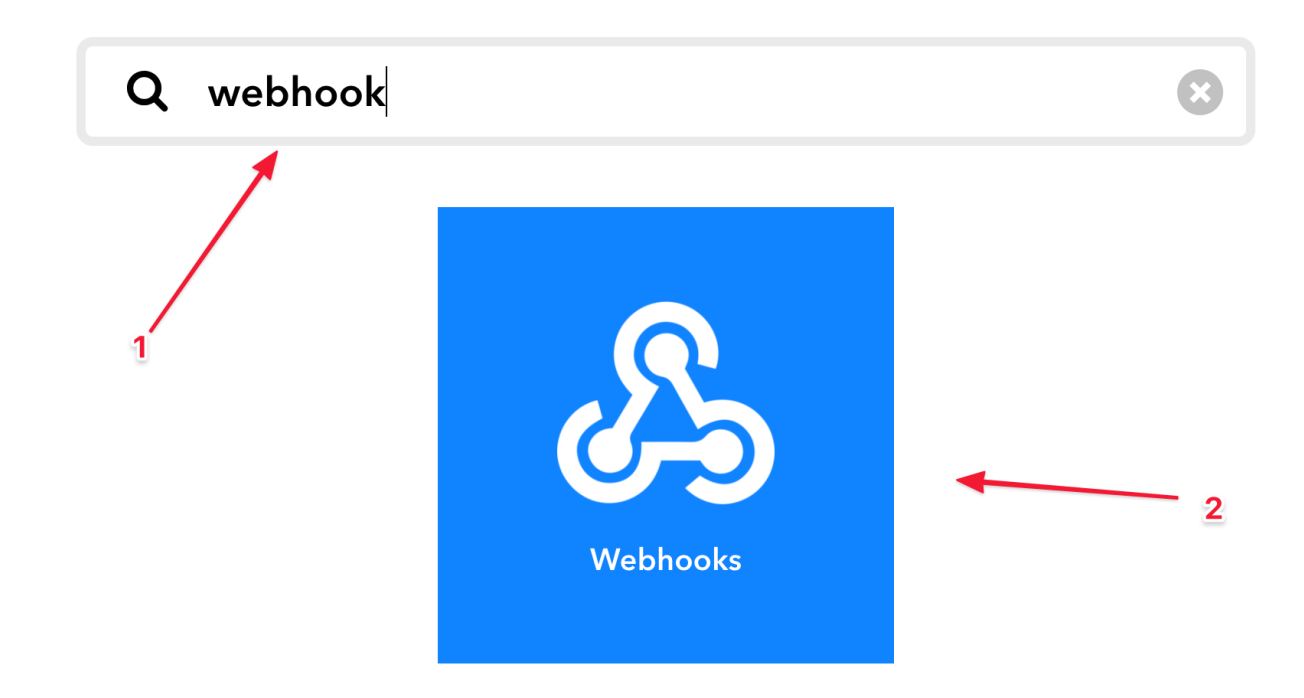

Klicken Sie auf "Receive a Webrequest"

Seite 2 / 9 **(c) 2024 FineSell <info@finesell.de> | 03-052024 07:07** [URL: https://finecontrol.de/help/index.php?action=faq&cat=4&id=5&artlang=de](https://finecontrol.de/help/index.php?action=faq&cat=4&id=5&artlang=de)

# **Receive a web** request

This trigger fires every time the Maker service receives a web request to notify it of an event. For information on triggering events, go to your Maker service settings and then the listed URL (web) or tap your username (mobile)

Geben Sie als Event-Name FINECONTROL ein und bestätigen Sie die Eingabe mit "Create Trigger"

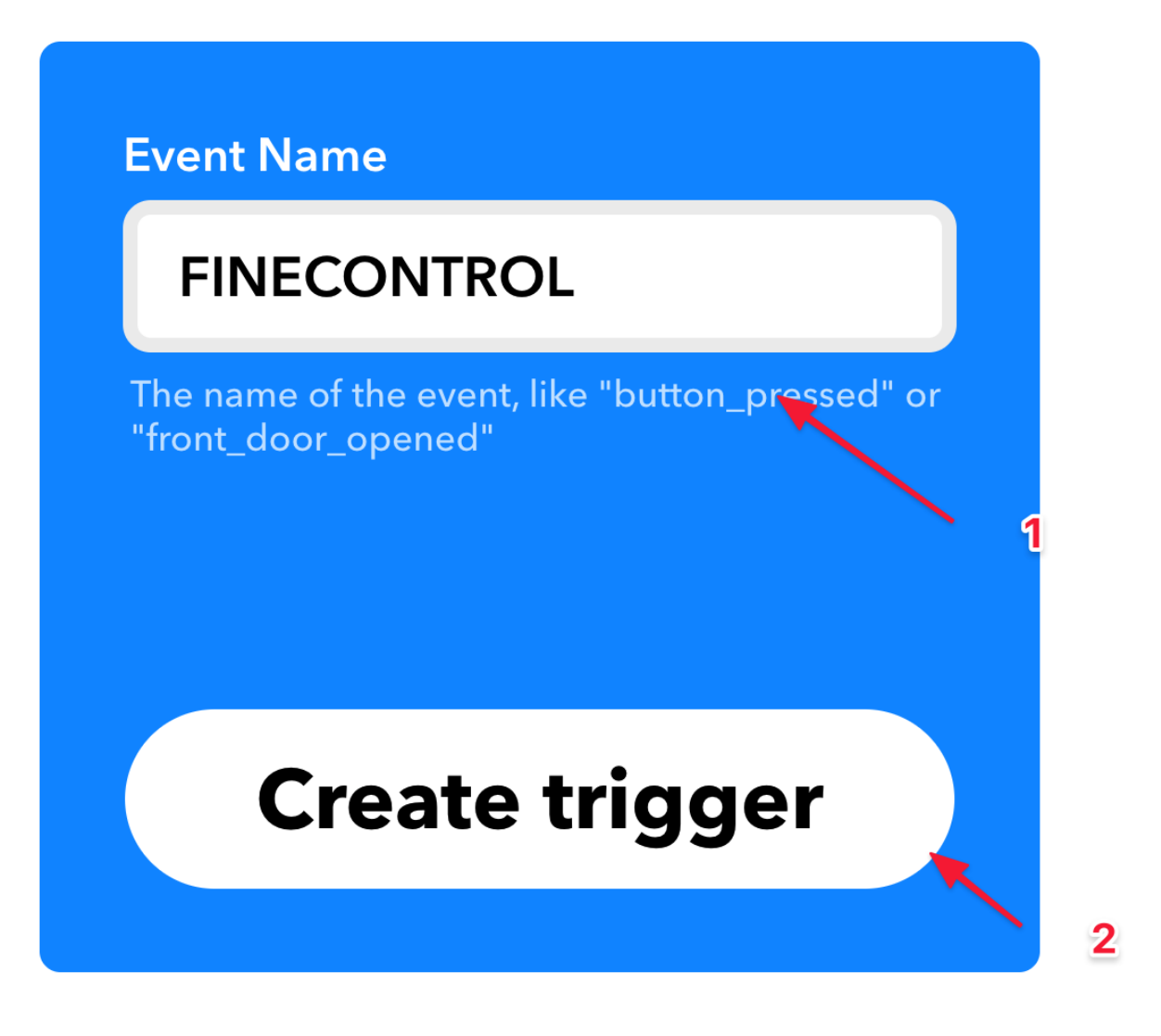

Klicken Sie auf "That"

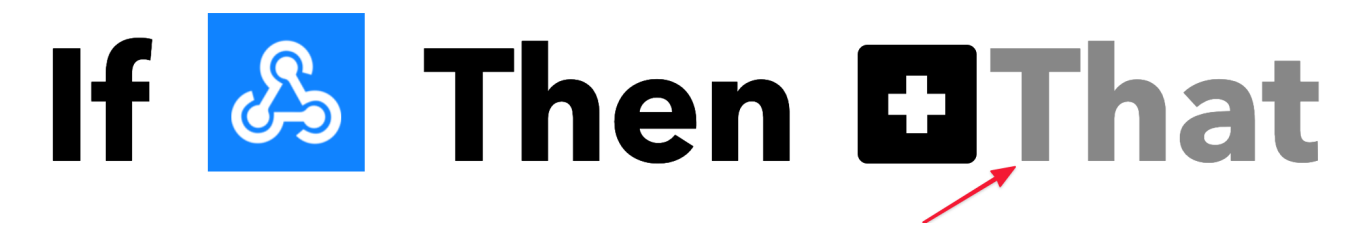

Wählen Sie den "Notification" Service und bestötigen Sie mit einem Klick Ihre Auswahl

# **IFTTT - Einrichtung / Beispiele Choose action service**

Step 3 of 6

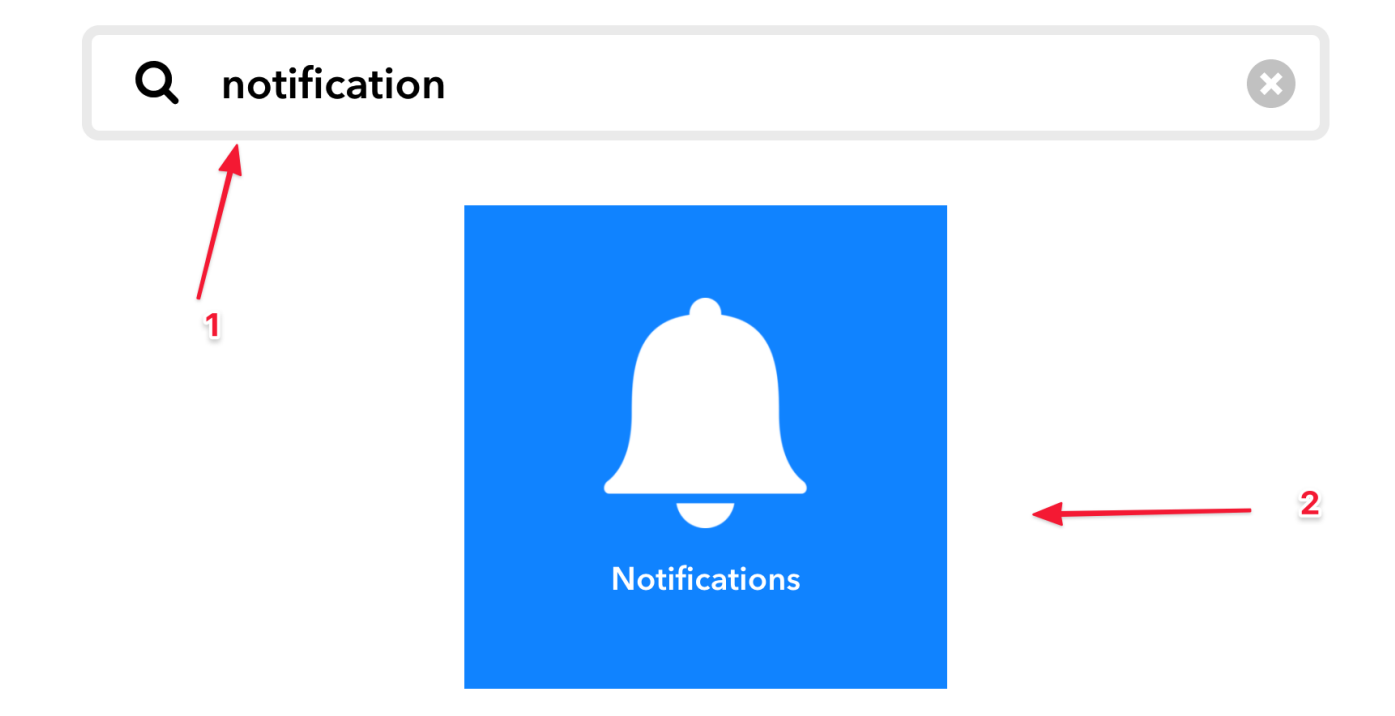

Klicken Sie auf "Send a Notification from IFTTT App"

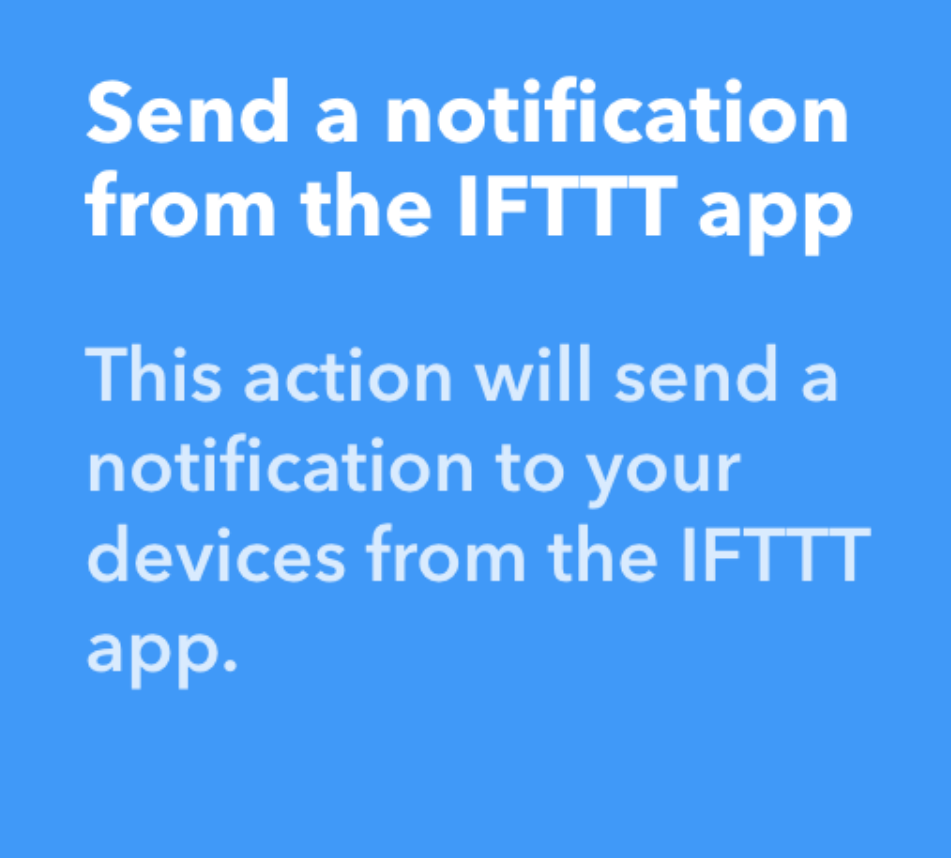

Konfigurieren Sie die Push Mitteilung

Seite 6 / 9 **(c) 2024 FineSell <info@finesell.de> | 03-052024 07:07** [URL: https://finecontrol.de/help/index.php?action=faq&cat=4&id=5&artlang=de](https://finecontrol.de/help/index.php?action=faq&cat=4&id=5&artlang=de)

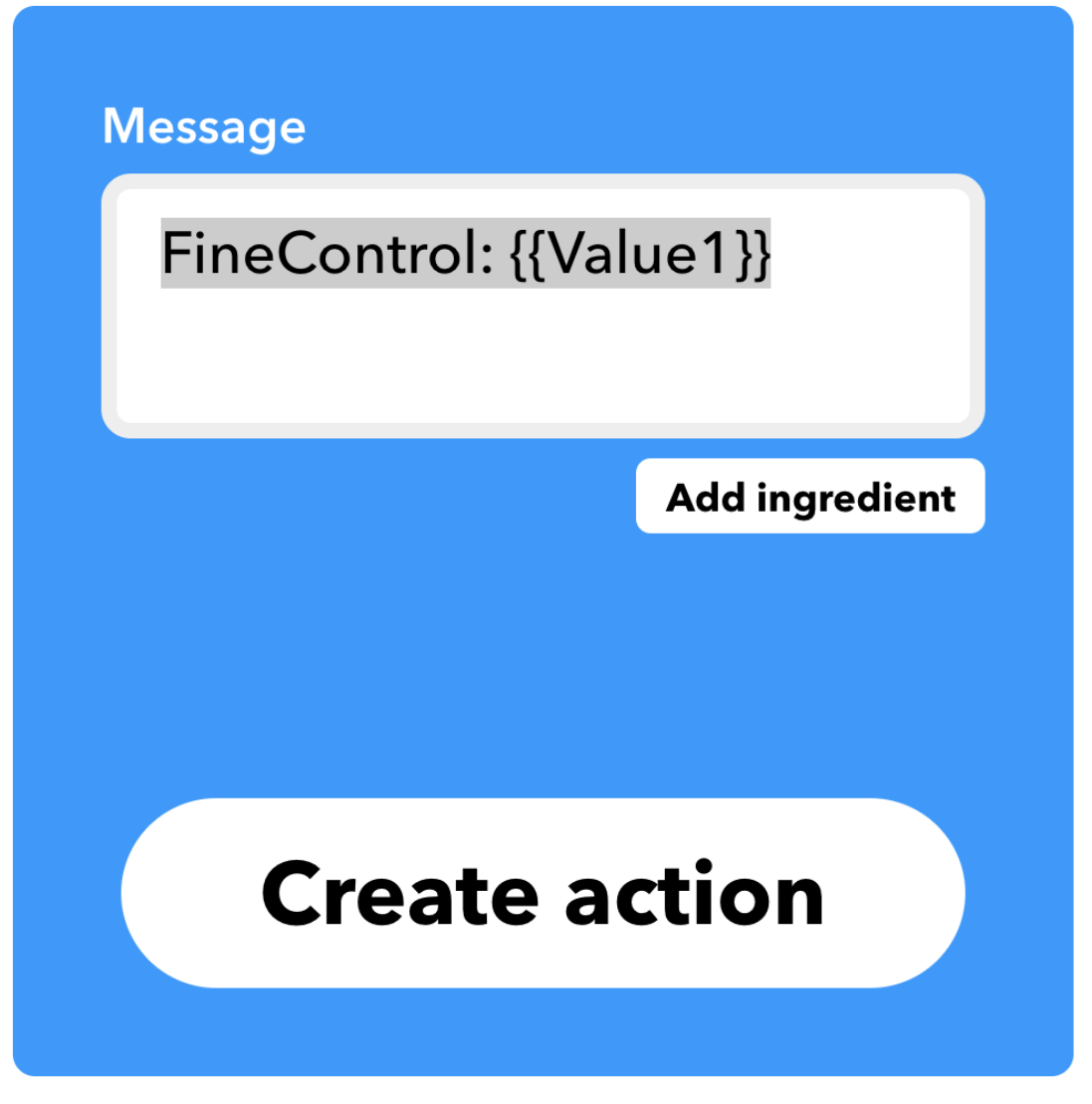

Sie erhalten später Nachrichten im Format FineControl: Nachricht auf Ihr Engerät. Zum Beispiel: FineControl: Scharf Schalten.

Das Format der Nachricht können Sie beliebig anpassen. Der Teil {{Value1}} muss in jedem Fall vorkommen. Dieses wird später bei jeder Nachriht mit der Mitteilung der Alarmzentrale ersetzt.

Bestätigen Sie Ihre EIngabe mit "Create Action"

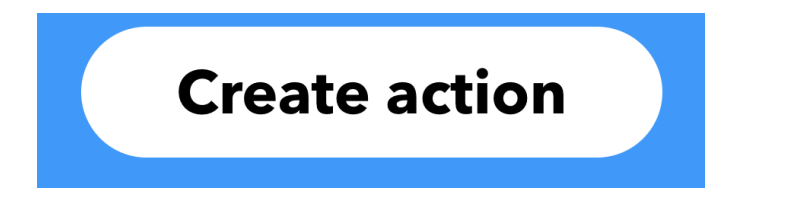

### **IFTTT mit FineControl verbinden**

Wechseln Sie auf die IFTTT-Startseite und klicken Sie oben rechts auf "Explore"

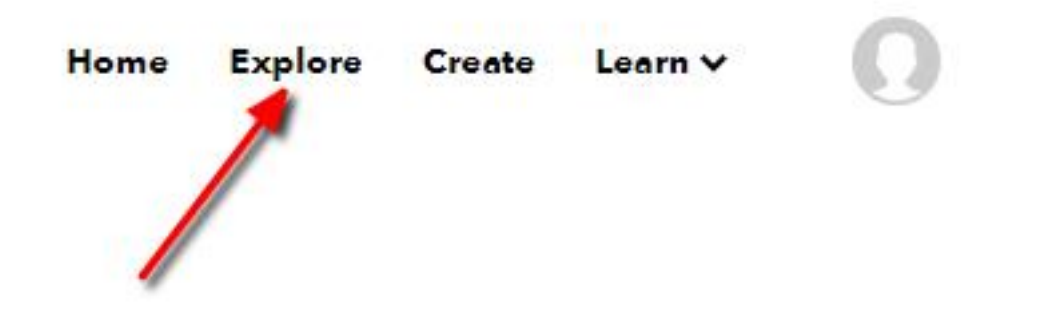

Geben Sie im Suchfeld "Webhooks" (1) ein, schalten Sie um auf "Services" (2) und klicken Sie die Kachel "Webhooks" (3) an.

Klicken Sie im rechten oberen Bereich auf "Documentation"

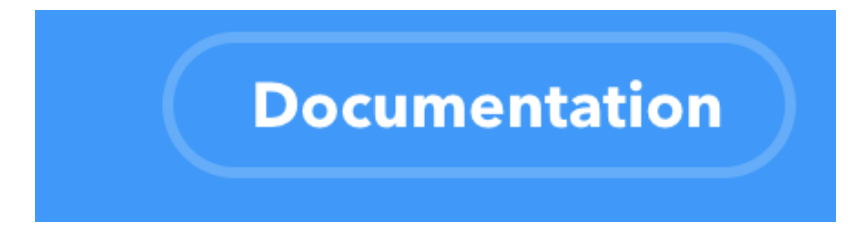

Kopieren Sie sich den angezeigten Schlüssel / Key

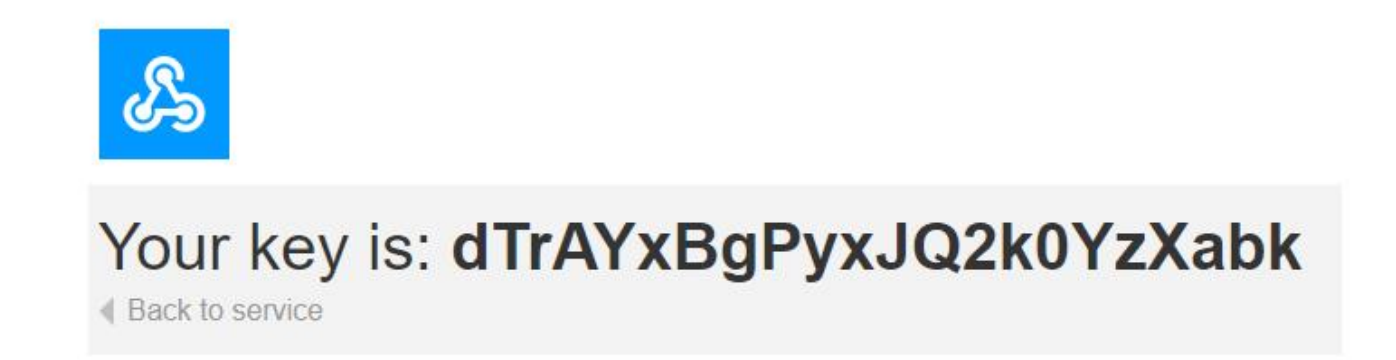

Loggen Sie sich in FineControl ein und wechseln Sie zu "Profil"-> "Benachrichtigung"

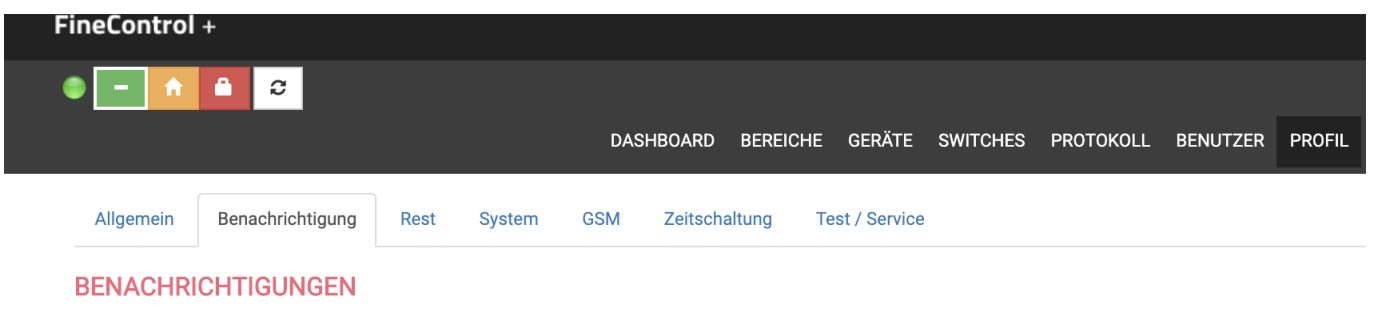

Seite 8 / 9 **(c) 2024 FineSell <info@finesell.de> | 03-052024 07:07** [URL: https://finecontrol.de/help/index.php?action=faq&cat=4&id=5&artlang=de](https://finecontrol.de/help/index.php?action=faq&cat=4&id=5&artlang=de)

Aktivieren Sie die IFTTT Schnittstelle und fügen Sie den oben kopierten Schlüssel / Key ein

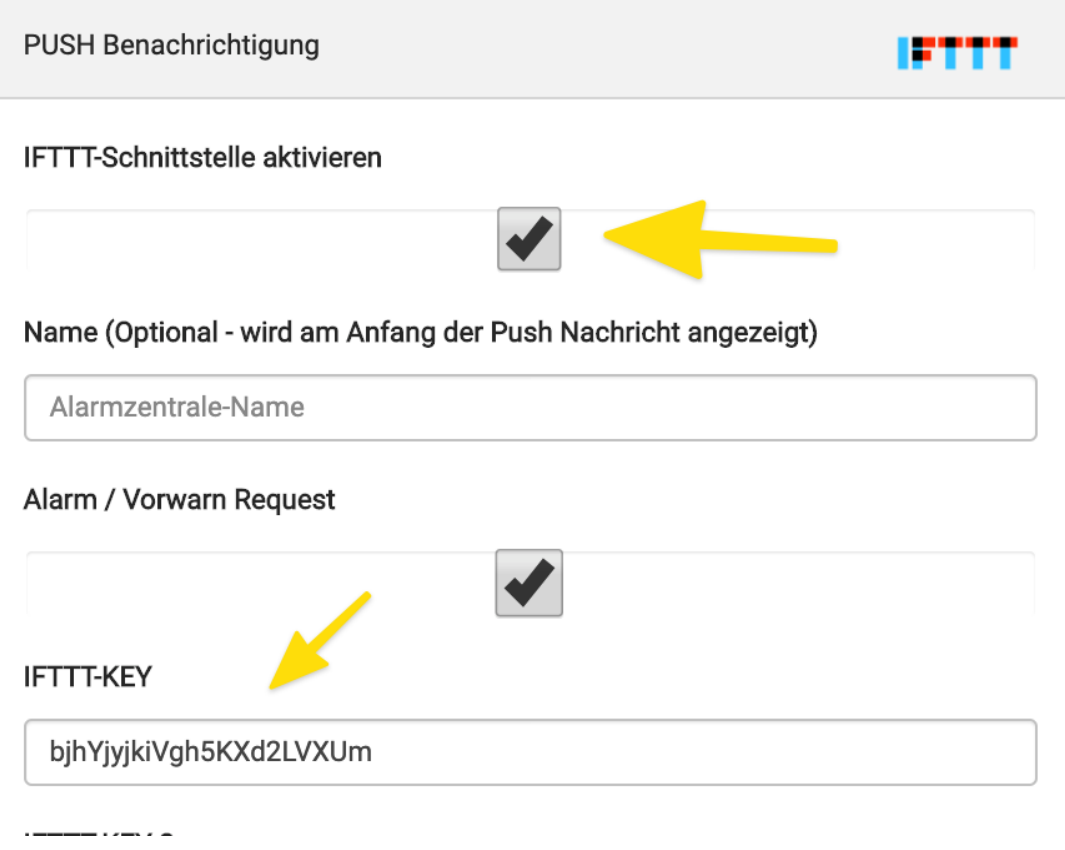

 Sie erhalten jetzt Push Benachrichtigungen von Ihrer FineControl Zentrale wenn Sie die App "IFTTT" herunterladen und sich mit Ihrem erstellten Account dort einloggen.

Eindeutige ID: #1004 Verfasser: FineSell Letzte Änderung: 2020-07-29 12:43